# **セキュリティ**

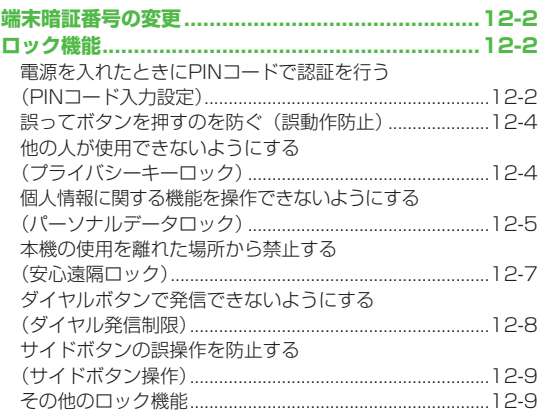

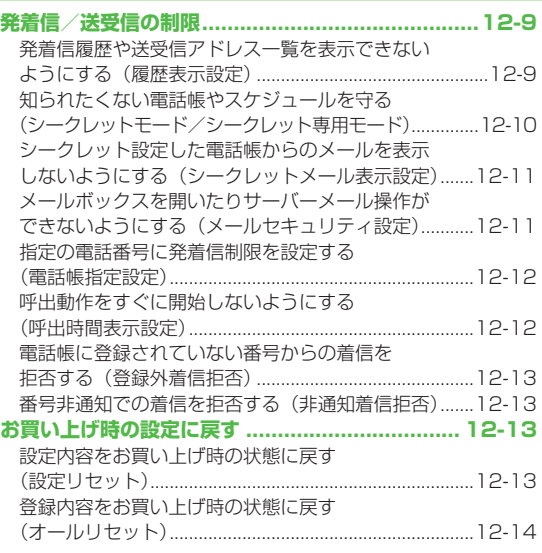

## **端末暗証番号の変更**

**《お買い上げ時》9999** 現在使用している端末暗証番号を、新しい端末暗証番号に変更 します。

●端末暗証番号の詳細について(企P.1-28)

## **メインメニューから 設定▶セキュリティ設定▶暗証番号変更**

**1** 現在の端末暗証番号(4~8桁)を入力

**2** 新しい端末暗証番号(4~8桁)を入力→YES

## **ロック機能**

**電源を入れたときにPINコードで認証を行う. (PINコード入力設定)**

● PINコードの詳細について (子P.1-5)

お知らせ

● PIN / PIN2、PUK / PUK2コード入力画面では、竪争雷話番号 (110/119/118)への発信はできません。

## **PINコードを有効/無効にする**

電源を入れたときにPINコードを入力して照合を行うかどうか を設定します。

## **メインメニューから 設定▶セキュリティ設定▶PIN認証**

- **端末暗証番号を入力→PINコード入力設定**
- **2 ON**(有効)/**OFF**(無効)

**3** PINコードを入力

## **PIN/PIN2コードを変更する**

●PINコードを変更するときは、あらかじめPINコード入力設定 (ZP.12-2)を**ON**に設定してください。

**メインメニューから 設定**4**セキュリティ設定**4**PIN認証**

- **端末暗証番号を入力→PINコード変更/ PIN2コード変更**
- **2** 現在のPIN/PIN2コードを入力
- **3** 新しいPIN/PIN2コードを入力
- **4** もう一度新しいPIN/PIN2コードを入力

## **PIN/PIN2ロックを解除する**

- PINコードまたはPIN2コードの入力を3回間違えると、PIN/ PIN2コードがロックされ、本機の使用が制限されます。 PUK/PUK2を入力して、PIN/PIN2ロックを解除してくだ さい。
- ●PUK/PUK2については、お問い合わせ先 (企P.19-33) まで ご連絡ください。
- **1** PINロックの状態でPUK/PUK2を入力
- **2** 新しいPIN/PIN2コードを入力
- **3** もう一度新しいPIN/PIN2コードを入力

#### お知らせ

- ●PUK/PUK2の入力を10回間違えると、USIMカードがロック され、本機が使用できなくなります。(途中で電源を切っても連 続として数えます。)PUK/PUK2はメモに控えるなどして、お 忘れにならないようにご注意ください。
- USIMカードがロックされたときは、所定の手続きが必要となり ます。お問い合わせ先(cr-19-33)までご連絡ください。

## **誤ってボタンを押すのを防ぐ(誤動作防止)**

**《お買い上げ時》解除** 誤動作を防ぐために、(乙)による着信応答以外のボタン操作が できないようにします。

- ●設定すると「 A 」が表示されます。
- **1** 待受画面で(●) (長押し)

●解除するには同様の操作を行います。

## **誤動作防止中の動作について**

- ●緊急電話番号 (110/119/118)への発信はできます。た だし、番号を入力しても表示されません。発信すると、誤動作 防止は解除されます。
- ●アラームやスケジュールなどの通知は、□で止めることができ ます。また、着信中に「ヘ」を押して、応答を保留できます。
- ●通話中/応答保留中に解除することもできます。

## **他の人が使用できないようにする. (プライバシーキーロック)**

#### **《お買い上げ時》解除**

電源ON/OFFや着信応答以外の操作ができないようにします。 ●設定すると「■」が表示されます。

#### **メインメニューから 設定**4**セキュリティ設定 ▶プライバシーキーロック**

- **1** 端末暗証番号を入力
	- ●解除するには、待受画面で端末暗証番号を入力します。 5回間違えると自動的に電源が切れます。

## **プライバシーキーロック中の動作について**

- ●緊急電話番号 (110/119/118)への発信はできます。
- 電話着信時は、電話帳に登録されている名前や画像などは表示 されず、電話番号だけが表示されます。
- メール着信音やアラーム音は鳴動しません。
- ●アラームやスケジュールなどの通知は行いません。
- ●S!速報ニュースやディスプレイ上の一部のアイコンは表示され ません。解除後に再表示されます。

#### お知らせ

●電源を切っても、設定は解除されません。

## **個人情報に関する機能を操作できないようにする (パーソナルデータロック)**

本機に保存されている個人情報を他人が見たり、改ざんしたり できないようにします。機能によっては、端末暗証番号を入力 するとロックを一時的に解除することができます。

### **■ パーソナルデータロック中に使用できない機能**

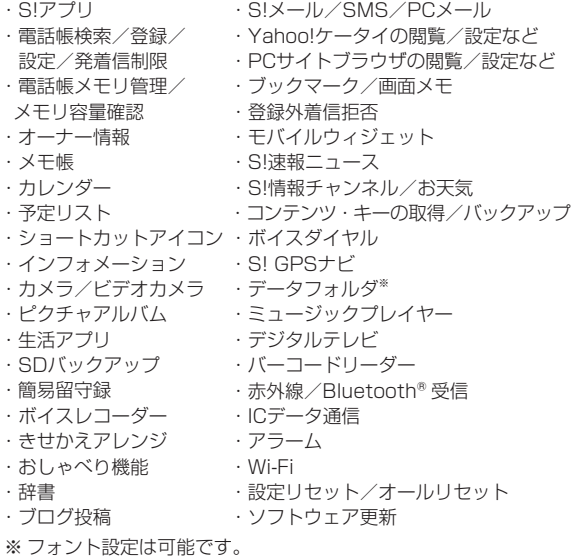

## **パーソナルデータロックを設定/解除する**

#### **《お買い上げ時》解除**

●設定すると「Q」が表示されます。

#### **メインメニューから 設定▶セキュリティ設定 ▶パーソナルデータロック**

## 1 端末暗証番号を入力→**設定/解除**

●解除するには同様の操作を行います。開きロック解除設定時 は、本機を開いたときにも、パーソナルデータロック解除画 面が表示されます。

#### **パーソナルデータロックを一時解除するには**

端末暗証番号入力画面が表示されたときに、端末暗証番号を入力 すると「2」が消え、機能を一時的に使用できます。

●他の機能を使用していない状態で待受画面を表示すると、再度、 パーソナルデータロックが設定されます。

#### お知らせ

●パーソナルデータロック中は、ディスプレイ上の一部のアイコン は表示されません。解除後に再表示されます。 ●電源を切っても、設定は解除されません。

**12** セキュリテ セキュリティ

## **パーソナルデータロック中の動作を設定する**

パーソナルデータロック中でも、アラーム通知、メール受信時 の通知など、一部の機能を動作させることができます。

#### **メインメニューから 設定▶セキュリティ設定 ▶パーソナルデータロック**

1 端末暗証番号を入力→カスタマイズ→ 項目を選択(下記参照)

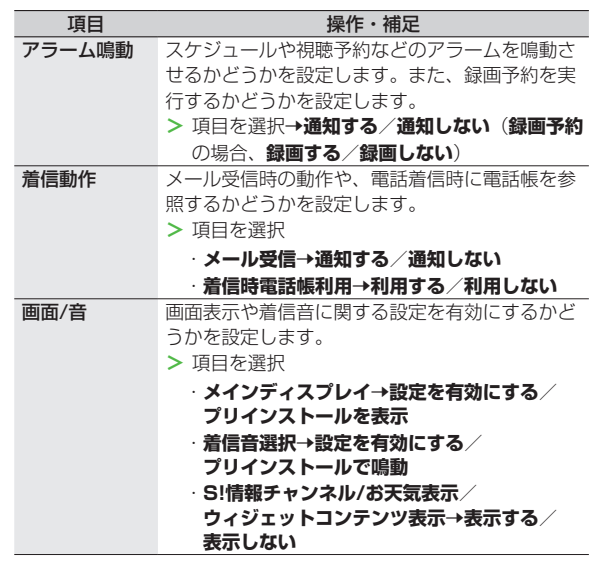

## **本機を閉じたときにパーソナルデータロックが. 設定されるようにする(閉じタイマーロック設定)**

#### **《お買い上げ時》OFF**

本機を閉じてから設定時間が経過したときに、パーソナルデー タロックが自動的に設定されるようにします。

#### **メインメニューから 設定▶セキュリティ設定 ▶閉じタイマーロック設定**

**1** 端末暗証番号を入力

## **2 パーソナルデータロック→経過時間を選択**

開きロック解除設定を有効(**ON**)にするかどうかの確認画面 が表示されます。

設定すると待受画面に「8」が表示されます。

経過時間の選択画面で**OFF**を選択すると、設定は解除されま す。

セキュリティ

セキュリテ

## **パーソナルデータロック中に本機を開けたときに. 解除画面を表示する(開きロック解除設定)**

**《お買い上げ時》解除**

## **メインメニューから 設定**4**セキュリティ設定** 4**開きロック解除設定**

**1** 端末暗証番号を入力

## **2** パーソナルデータロック→ON

#### お知らせ

●閉じタイマーロック設定と開きロック解除設定の両方を有効にし た場合、本機を開いたときに解除操作を行うと、一時的にロック は解除されますが、本機を閉じてから設定時間が経過すると、再 度ロックがかかります。

## **本機の使用を離れた場所から禁止する. (安心遠隔ロック)**

本機を紛失したときなど、パソコンや携帯電話からの遠隔操作 で本機の操作をロック(禁止)できます。ロックを設定すると、 電源を入れること以外の操作ができなくなります。

●「安心遠隔ロック」の詳細とご利用規約については、ソフトバンク モバイルホームページ (http://www.softbank.jp) もしくは携 帯電話よりMy SoftBankへアクセスし、ご覧ください。

## **携帯電話からMy SoftBankにアクセスする**

ソフトバンクモバイルのホームページなどでMy SoftBankの サービス内容についてご確認のうえ、操作してください。

**メインメニューから Yahoo!**4**メニューリスト** 4**My SoftBank**

以降は画面の指示に従って操作してください。

#### お知らせ

●安心遠隔ロック中でも緊急電話番号 (110/119/118)への 発信はできます。

## **安心遠隔ロック中にメッセージを表示する**

**《お買い上げ時》OFF**

安心遠隔ロック中に、ロックされている旨のメッセージを表示 できます。

●固定メッセージに加えて、登録したメッセージを表示させること もできます。

#### **メインメニューから 設定▶セキュリティ設定** 4**ロックメッセージ設定**

- **1** 端末暗証番号を入力
- **2 表示設定→ON**

**■ ロックメッセージを登録する > 手順1のあと、メッセージ→**メッセージを入力

## **ダイヤルボタンで発信できないようにする. (ダイヤル発信制限)**

#### **《お買い上げ時》解除**

電話帳に登録されている番号からの発信だけを許可し、ダイヤ ルボタンでの発信をできないようにします。無断使用を防止す るのに便利です。

●設定すると「▲」が表示されます。

## **■ できなくなる操作**

- ・ダイヤルボタンでの発信 ・電話帳(登録、編集、削除、microSDカードからのコピー、. 赤外線通信での送受信、ICデータ通信での送受信、. Bluetooth®通信での送受信)
- ・宛先直接入力によるS!メール/SMS送信

## **■ できる操作**

- ・電話帳、ボイスダイヤルの呼出発信
- ・リダイヤル、発信履歴、着信履歴、送信アドレス一覧、受信アドレ ス一覧による発信(電話帳に登録されている電話番号/メールアド レスのみ)

## **メインメニューから 設定**4**セキュリティ設定** 4**ダイヤル発信制限**

- **1** 端末暗証番号を入力
	- ●解除するには同様の操作を行います。

#### お知らせ

●ダイヤル発信制限中でも緊急電話番号(110/119/118)へ の発信はできます。

## **サイドボタンの誤操作を防止する. (サイドボタン操作)**

**《お買い上げ時》閉じた時有効**

本機を閉じたときに、サイドボタンの操作ができないようにし ます。

**メインメニューから 設定▶一般設定▶サイドボタン操作**

## **1 閉じた時無効**

設定すると待受画面に「■」が表示されます。 ●本機を閉じたときに操作ができるようにするには:

**閉じた時有効**

#### お知らせ

**● メニューアイコン設定 (子P 18-4) な<b>ベーシック、カスタマイズ** に設定している場合は、待受画面で●→(\*)(長押し)でも **閉じた時有効/閉じた時無効**の設定を切り替えることができます。

## **その他のロック機能**

## **■ ICカードロック**

おサイフケータイ®を利用できないように設定します。.  $(T = P 13-12)$ 

#### **■ 電話リモートロック**

おサイフケータイ®を利用できないように遠隔地からロックします。  $(FPR.13-12)$ 

# **発着信/送受信の制限**

**発着信履歴や送受信アドレス一覧を表示できな いようにする(履歴表示設定)**

#### **《お買い上げ時》ON**

## **メインメニューから 設定**4**着信設定**4**履歴表示設定**

**1** 端末暗証番号を入力

## **2** 項目を選択(下記参照)

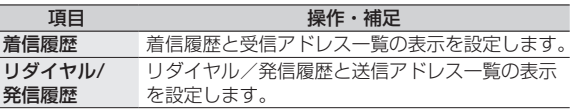

## **3 OFF**

#### お知らせ

●着信履歴をOFFに設定中は、音声電話の簡易留守録は再生でき ません。また、**不在着信あり**のインフォメーションを選択しても 履歴は表示されません。

**12** セキュリテ セキュリティ ィ

## **知られたくない電話帳やスケジュールを守る (シークレットモード/シークレット専用モード)**

**《お買い上げ時》解除**

シークレット設定した電話帳やスケジュール(シークレット データ)は、本機をシークレットモードまたはシークレット 専用モードに設定したときにのみ表示されます。

●電話帳やスケジュールをシークレット設定するには (電話帳CPP.4-7、P.4-8/スケジュールCP.13-5)

## **メインメニューから 設定**4**セキュリティ設定**

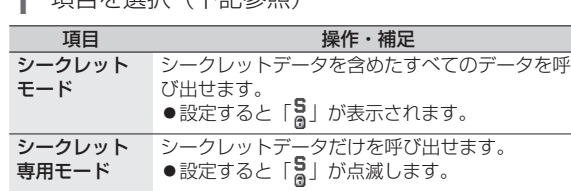

# **2** 端末暗証番号を入力

**1** 項目を選択(下記参照)

シークレット専用モードの場合は、シークレットデータの登録 件数が表示されます。

**■ シークレットモード/シークレット専用モードを解除する** > 待受画面で(へ)、または上記手順1までの操作を行う

- 
- ●「8」の表示が消えます。

#### **■ 電話帳やスケジュールのシークレット設定を解除する**

> 解除する電話帳/スケジュールの画面で[v][メニュー]→ **シークレット解除**

#### お知らせ

●シークレットモードで登録/編集したデータは、シークレット データとして登録するかどうかを選択できます。シークレット専 用モードで登録/編集したデータは、シークレットデータとして 登録されます。

**●電源を切ると、設定は解除されます。** 

セキュリティ

セキュリテ

 $\overline{\mathbf{f}}$ 

#### **シークレット設定した電話帳からのメールを表示. しないようにする(シークレットメール表示設定) 《お買い上げ時》表示する** シークレット設定した電話帳と一致する送信元/宛先のメール (シークレットメール)を表示しないように設定します。 ●**表示しない**に設定しても、シークレットモード/シークレット専 用モードではシークレットメールを確認できます。 **2** →設定 **2 一般設定**7**シークレットメール表示設定 3** 端末暗証番号を入力 **4 表示しない** お知らせ ●迷惑メール振分けとシークレットメール表示設定を同時に設定し ている場合、シークレット設定された電話帳からのメールは迷惑 メールフォルダに振り分けられます。(例外的に受信したいメー **メールボックスを開いたりサーバーメール操作が. できないようにする(メールセキュリティ設定)** 各メールボックスを開くときやサーバーメール操作時に端末 暗証番号を入力するように設定します。 ●設定されたメールボックスやメニューには「← | が付きます。 **21→設定 2 一般設定→メールセキュリティ設定 3** 端末暗証番号を入力→項目にチェック→ A**[完了] ■ 受信ボックス/送信ボックスのフォルダごとに設定/解除する** > 回→受信ボックス/送信ボックス→フォルダを選んで S**[メニュー]**7**メールセキュリティ**7端末暗証番号を入力 ●設定されたフォルダには「冊」が付きます。 ●解除するには、設定中のフォルダを選んで同様の操作を行います。

ルを登録するにはrgP 14-19)

12-11

## **指定の電話番号に発着信制限を設定する. (電話帳指定設定)**

電話帳に登録されている電話番号を指定して、その番号からの 着信を拒否/許可/転送したり、それ以外への発信を制限した りできます。

- **Q→電話帳を検索**
- **2 電話帳を選択→ [v][メニュー]→電話帳指定設定**
- **3** 端末暗証番号を入力
- **4** 項目を選択(下記参照)

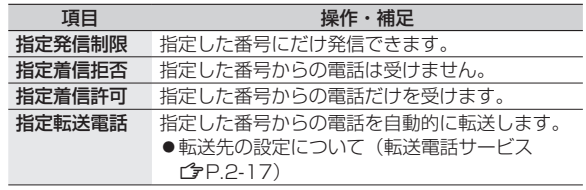

- 設定を解除するには同様の操作を行います。
- **■ 電話帳指定設定を確認/解除する**
- **> メインメニューから 電話機能▶発着信制限▶**端末暗証番号を入力
- **▶頂日を選択<sup>※</sup>▶雷話帳を選択▶雷話番号を選択▶YES** ※設定されている項目には「★」が付いています。
- 項目を選んでS**[メニュー]**7**設定解除**7**YES**でその項目に設定さ れているすべての電話番号を解除できます。

#### お知らせ

- ●拒否した相手から電話がかかってきたら、着信動作は行わずに **不在着信あり**のインフォメーションが待受画面に表示されます。
- パーソナルデータロックの設定中は、**指定着信拒否**と **指定着信許可**が一時的に無効になります。

## **呼出動作をすぐに開始しないようにする. (呼出時間表示設定)**

#### **《お買い上げ時》OFF**

電話帳に登録していない番号から音声電話、TVコールがかかっ てきたときに呼出動作をすぐに開始しないように設定します。

**メインメニューから 設定**4**着信設定**4**呼出時間表示設定** 4**呼出動作開始時間**

- **∩N→**開始時間(秒) な入力
- **■ 設定した時間内に切れた着信を着信履歴に残さないように設定 する**
- **>** メインメニューから 設定▶着信設定▶呼出時間表示設定 4**時間内不在着信表示**4**表示しない**

## **電話帳に登録されていない番号からの着信を. 拒否する(登録外着信拒否)**

**《お買い上げ時》許可**

#### **メインメニューから 設定▶セキュリティ設定 ▶登録外着信拒否**

**端末暗証番号を入力→拒否** 

## **番号非通知での着信を拒否する. (非通知着信拒否)**

## **《お買い上げ時》許可**

番号を通知できない相手からの着信や公衆電話からの着信、 非通知設定をした相手からの着信を拒否できます。

#### **メインメニューから 設定**4**セキュリティ設定** 4**非通知着信拒否**

- **1** 端末暗証番号を入力
- 2 項目を選択→拒否

# **お買い上げ時の設定に戻す**

**設定内容をお買い上げ時の状態に戻す. (設定リセット)**

各種設定内容をお買い上げ時の状態に戻します。

**メインメニューから 設定**4**セキュリティ設定 ▶設定リセット** 

**1** 端末暗証番号を入力7**YES**

#### お知らせ

- ●設定内容によっては、お買い上げ時の状態に戻らないことがあり ます。
- ●設定リセットを行うと、SI GPSナビで起動するナビアプリの設 定が解除されます。ナビアプリを再度設定する場合は、. ナビアプリ選択 (CrP.18-26)で、起動するナビアプリを設定 してください。

## **登録内容をお買い上げ時の状態に戻す. (オールリセット)**

お客様が登録したデータをすべて消去し、各種機能の設定内容 をお買い上げ時の状態に戻します。

**メインメニューから 設定▶セキュリティ設定 ▶オールリセット** 

**1** 端末暗証番号を入力7**YES**7**YES** 自動的に電源が切れたあと、再び電源が入ります。

お知らせ

- ●オールリセットは、電池がフル充電の状態(「自」表示)で行っ てください。
- 端末暗証番号もお買い上げ時の状態に戻ります。
- ●USIMカードやmicroSDカードに登録されているデータは消去 されません。
- パソコンから設定したデータ通信の設定は削除されません。
- ●オールリヤットすると、お客様が登録した内容や履歴、ダウン ロードしたS!アプリなどは削除されます。元に戻すことはできま せんので、あらかじめご了承ください。

セキュリテ セキュリティ  $\overline{\mathbf{f}}$